# The OHMS Plugin Suite User Guide

The OHMS Plugin Suite

**Initial Recommendations** 

Configure Oral History Item Type in Omeka

Plugin Installation and Configuration

Prior to plugin installation

Config file edit

MySQL Change (necessary for global search of OHMS indexes and transcripts)

OHMS Import Plugin Installation

OHMS Object Plugin Installation

**Uninstalling Plugins** 

Reminder: Configure ImageMagick Directory Path

Using the plugins

**OHMS Import** 

**OHMS Object** 

**Troubleshooting** 

The OHMS Plugin Suite were developed to integrate OHMS (Oral History Metadata Synchronizer) with Omeka (Classic). There are two plugins in the OHMS Suite:

- OHMS Import
- OHMS Object

**OHMS Import** allows you to import OHMS XML files and will automatically map fields in the XML files to corresponding fields in Omeka, creating new items as the oral history item type. Full integration of OHMS and Omeka still requires that the OHMS XML files are placed in the appropriate location on the server within the associated OHMS Viewer.

Download: https://github.com/libmanuk/OhmsImport

**OHMS Object** utilizes the embedded OHMS Viewer to display the Oral History item. It makes the contents of the OHMS transcript or index searchable by Omeka's global search.

Download: https://github.com/libmanuk/OHMSObject

## Initial Assumptions & Recommendations

In order to fully incorporate OHMS with Omeka, there will be minor configuration of your Omeka installation involving interaction with **CPanel** provided by your webhost. You will need to make minor changes to the Omeka application **config.ini file** and make a minor adjustment in **phpMyAdmin** within CPanel If you are not using a third-party web host, it is recommended that you work with your system administrator to apply the information in this guide to your locally hosted system.

- This guide assumes that you have a working installation of Omeka Classic, as well as a fully configured OHMS Viewer and OHMS XML cache files loaded on your server.
- This guide focuses on installation and configuration of plugins for Omeka in a environment hosted by Reclaim Hosting. You may need to consult your web host or system administrator for installation details if you are not using Reclaim Hosting.
- The Omeka Classic Theme "Philly" has been optimized for use with the OHMS plugin Suite. Download Philly here: <a href="https://github.com/libmanuk/Philly">https://github.com/libmanuk/Philly</a>
- For guidelines on using and configuring the OHMS viewer, visit
   <a href="http://www.oralhistoryonline.org/">http://www.oralhistoryonline.org/</a>. For Omeka related issues, consult the Omeka Classic Forums: <a href="https://forum.omeka.org/c/omeka-classic">https://forum.omeka.org/c/omeka-classic</a>.
- We recommend use of an FTP client to install your themes and plugins in Omeka.
- In addition to the OHMS Plugin Suite, we recommend installation of the "Hide Elements" plugin, configured to hide the contents of the "OHMS Object Text" from public view.
- The OHMS Application has the ability to automatically generate the OHMS hyperlink--the hyperlink used by a Content Management System (CMS) to call the OHMS XML file for display in the OHMS Viewer--and include this location in the XML file itself. This feature allows a CMS to potentially harvest the OHMS XML hyperlink and automate OHMS integration. The OHMS Repository Administrator has the ability to set a "Default Viewer Location," and each metadata record in OHMS contains the field "XML File Name." If both of these fields are populated, the exported XML file will contain a field "XML Location" that is auto-populated by combining these two fields to form the OHMS Hyperlink. The OHMS Import plugin will map the OHMS hyperlink from the OHMS XML file to the "OHMS Object" field in Omeka. For details see OHMS User Guide, section 12.3.

If you are not automatically generating your hyperlinks in the OHMS Application, you will need to manually enter that OHMS hyperlink in to the "OHMS Object" field for each

record. Consult the OHMS User Guide for more information on the OHMS Application, the OHMS Viewer installation and OHMS hyperlink construction.

# Configure Oral History Item Type in Omeka

In order to utilize the OHMS plugin suite with Omeka, you will need to add 3 fields to Omeka's default "oral history" item type.

- 1. From the left panel on the Omeka dashboard, select Item Types, and select "Oral History."
- 2. Go to "Add Element" and select "New." Create the following new elements, naming them with these exact titles:

#### OHMS Object

 This field contains the OHMS Hyperlink (link to the XML file within the OHMS Viewer)

#### • OHMS Object Text

 This field contains the OHMS Index and / or Transcript and is what makes the contents of the OHMS object searchable in Omeka

#### • Interview Keyword

This field adds keywords to the Omeka Oral History item type. Keywords are included in the OHMS XML, this field in Omeka will allow for full data migration between OHMS XML and the Omeka Record. This field does not impact the OHMS / Omeka integration and is optional if you do not need to map the "keywords" field in the OHMS XML to the corresponding Omeka record.

#### Sort Priority

 This field should be added if you are using the Philly Theme with your OHMS Plugin Suite. Consult the Philly Theme User Guide for details.

# Plugin Installation and Configuration

In order to utilize the OHMS suite of plugins, you will need to install and configure these plugins in the following sequence. We recommend using an FTP client such as Filezilla in order to upload the whole directory in one piece, rather than uploading the files one at a time to CPanel.

## Configuring Omeka for OHMS

In order for Omeka to incorporate OHMS Object text into the global search, you must make the following changes to your Omeka installation.

#### **Config File Edit**

Edit the config.ini file for the Omeka installation. You can utilize CPanel to directly edit the file using File Manager. If using an FTP client, such as Filezilla, download the file, open it, edit it in a text editor and then re-upload the edited and saved file to your server.

- 1. Locate the file in the the Omeka directory (on the server): Application / config / config.ini
  - a. Edit the file. If working within the File Manager in CPanel, select the file and click on "edit." If using an FTP client, you may need to download the file to edit it.
  - b. Locate the script to edit: Utilize control F/ command F to search on the file text to find "background"
  - c. Locate the following in the config.ini file: background.php.path = ""
  - d. If using Reclaim Hosting to host your Omeka instance, enter the following text between the quotation marks: /usr/local/bin/php If not using Reclaim Hosting, contact your system administrator for how to proceed. Only the administrator for the Omeka Installation will be able to assist you with this.
  - e. Save the file, and re-upload if using FTP.

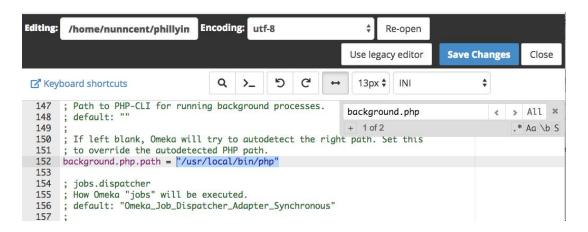

### MySQL Change

- 1. Confirm the name of your database:
  - a. From CPanel, use File Manager. Locate the Omeka installation directory. At the root level of the directory, find the file named "**db.ini**".

b. In the root directory for your OHMS installation, open db.ini and look for "dbname" to identify the correct database name. This is important in case you have multiple Omeka installations or mySQL databases on your server.

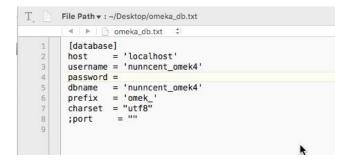

2. Go to CPanel, **phpMyAdmin**, expand the directory of the database corresponding to the dbname for your Omeka MySQL database (identified above).

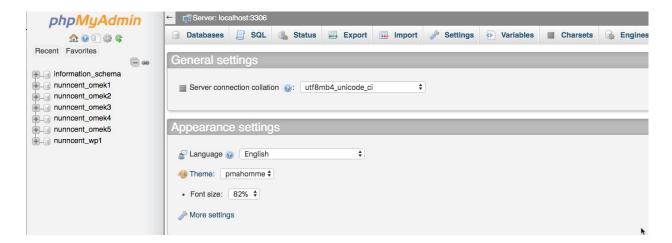

- 3. Select the database corresponding to your Omeka installation in left column.
- 4. In the left column that drops down under your corresponding database, select om\_sessions

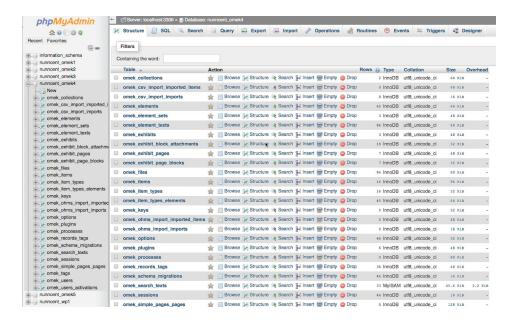

4. Once om\_sessions is chose, click on the "Structure" tab along the top of the window

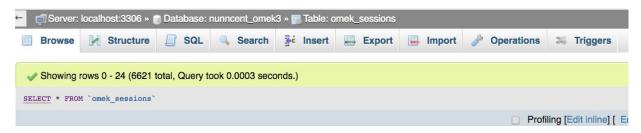

5. Locate the row named "data" and click on "Change."

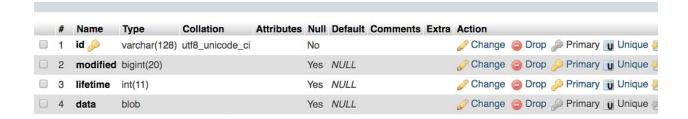

6. Change the selection in the dropdown menu from "blob" to "mediumblob."

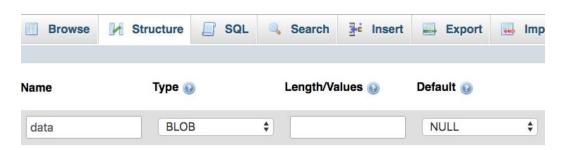

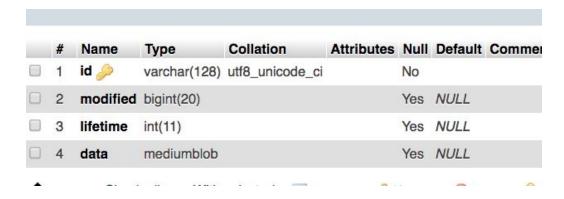

- 7. Save your changes.
- 8. Close out of PHPMyAdmin by closing the tab in your browser.

Note: If you are not using Reclaim Hosting with CPanel and phpMyAdmin, you will need to contact your system administrator and give them the name of the database, "omek\_sessions" table, and request to change data setting from "blob" to "medium blob."

### OHMS Import Plugin Installation

- 1. Download plugin: <a href="https://github.com/libmanuk/OhmsImport">https://github.com/libmanuk/OhmsImport</a>
- 2. The plugin will download as a zip file. <a href="https://github.com/libmanuk/OhmsImport">https://github.com/libmanuk/OhmsImport</a> Open the zip file.
- 3. Rename the directory without "-master"
- 4. Upload the directory to the Plugins folder in your FTP client.
- 5. Log in to Omeka admin interface, and select "Plugins" from the black bar at the top.
- 6. Find OHMS Import in the plugin list and click the green "Install" button.

## OHMS Object Plugin Installation

- 1. Download plugin: <a href="https://github.com/libmanuk/OHMSObject">https://github.com/libmanuk/OHMSObject</a>
- 2. The plugin will download as a zip file. Open the zip file.
- 3. Rename the directory without "-master"
- 4. Upload the directory to the Plugins folder in your FTP client.
- 5. Log in to Omeka admin interface, and select "Plugins" from the black bar at the top.
- 6. Find OHMS Object in the plugin list and click the green "Install" button.

### **Uninstalling Plugins**

Whenever you update the plugins, you should deactivate and uninstall the plugins first from the Omeka admin Plugins tab, and then upload the updated plugin directory to the server using your FTP client, before re-installing.

### Reminder: Configure ImageMagick Directory Path

- 1. Select "Settings" from the top black bar in the Omeka admin interface.
- 2. At the bottom of the settings, find the field for ImageMagick Directory Path, which will be empty.
- 3. Enter in that field /usr/bin If your Omeka installation is using Reclaim Hosting.

  Otherwise consult your web host or system administrator for the appropriate location.
- 4. Click the green "Test" button below the field to confirm that "The ImageMagick Directory path works."
- 5. Save Changes.

# Using the plugins

### **OHMS Import**

**OHMS Import** allows you to import OHMS XML files and will automatically map fields in the XML files to corresponding fields in Omeka, creating new items as the oral history item type. Full integration of OHMS and Omeka still requires that the OHMS XML files are placed in the appropriate location on the server within the associated OHMS Viewer.

OHMS Import requires the uploading of a .zip file containing a single or batch of OHMS XML files. Even if it is only one file, it must be zipped.

To begin the import, select "OHMS Import" from the black lefthand menu of the Omeka admin interface:

- 1. Choose the .zip file containing OHMS XML.
- 2. Be sure the box next to "Automap OHMS Element Names to Omeka Fields" is checked.
- 3. From the Select Item Type dropdown menu choose "Oral History"
- 4. If you want the oral history items to all be in one collection, choose the collection from the "Select Collection" dropdown menu. Note:
- 5. If you intend to make the items public after import, check "Make Item Public?"
- 6. If you intend to feature items on the Omeka default homepage, check "Feature Item?"
- 7. Select "Next"

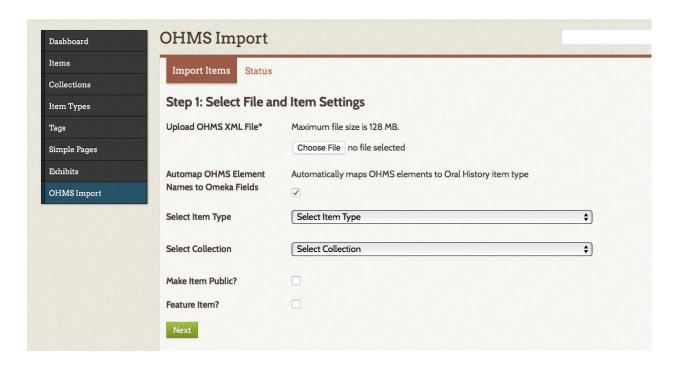

8. From the Step 2: Map Elements screen, we recommend not changing any of the settings.

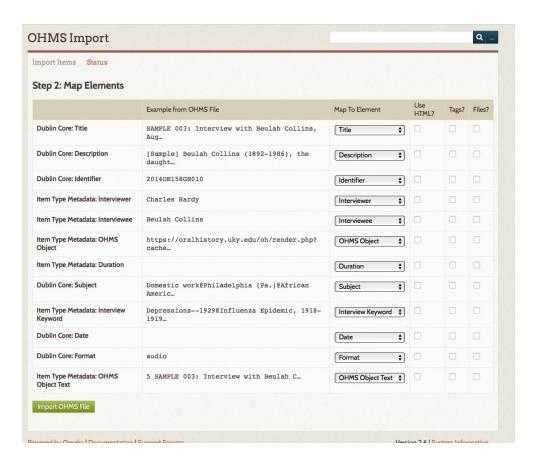

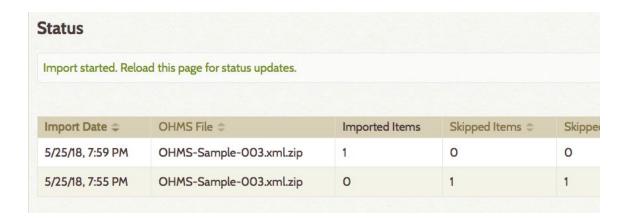

Following import, click on "Items" on the sidebar Omeka Menu (on the Left).

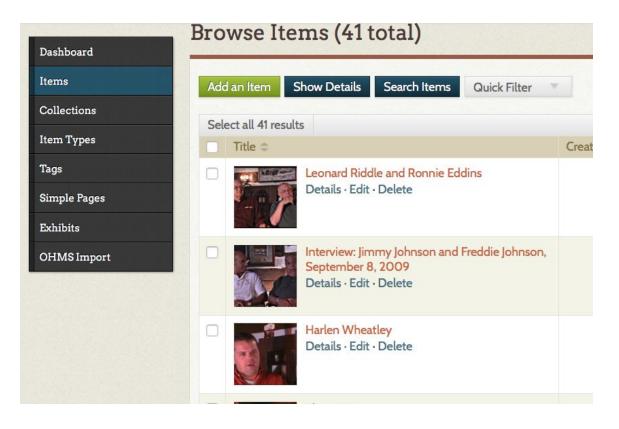

# **OHMS** Object

**OHMS Object** utilizes the embedded OHMS Viewer to display the Oral History item. It makes the contents of the OHMS transcript or index searchable by Omeka's global search. This plugin is designed to automate workflows.

- 1. The OHMS Object plugin requires that the OHMS Object field is populated with a working OHMS hyperlink. When this plugin is installed, Omeka will present the OHMS Viewer for the item view.
- 2. The OHMS Object field contains the unformatted OHMS XML content. This ensures that the index and transcript presented in the OHMS Viewer become part of Omeka's global search.
- 3. By default, this field will present in the item view. It is recommended that the "Hide Elements" Omeka plugin is installed in order to hide this unformatted text from public view.

# OHMS Object

Add Input

http://www.nunncenter.net/ohms/render.php? cachefile=2009oh023\_bik004\_lee\_ohm.xml

Use HTML

#### **OHMS Object Text**

Add Input

NETRUCKY., VVORU VVAI, 1737-1743 30.20071, 104.07320 17 Frankfort (Ky.) 169 Growing up in Frankfort, Kentucky / parents Tell me a little bit about, uh, growing up in Frankfort. What was it like in those times? Lee describes his childhood in Frankfort, Kentucky and what it was like during the Great Depression. He also discusses his parents. Specifically, he talks about his father's death, his mother's remarriage and the influence that both of these events had on him. Baseball; Bicycles; Childhood; Children; Deaths; Discipline; Fathers; Frankfort High School; Friends; Great Depression; Hiking; Lucian Penn; Mothers; Parents; Remarriages; Respect; Rural life; Softball; Southern Hotel; Swimming; Typhoid fever; Waitresses Bald Knob (Franklin County, Ky.).; Christianity.; Depressions--1929.; Frankfort, (Ky.).; Peaks Mill (Ky.).; Tobacco farmers.; Waitresses. 38.20091, -84.8732817 Frankfort (Ky.) 470 Career options in college and beyond When you were a young person, for example in high school, what thoughts did you have about what you wanted to do for the future? Lee discusses the interest that he had in engineering and veterinary science when he was in high school and early college. He shares why he chose engineering

# Troubleshooting (OHMS Plugin Suite)

- Confirm that your OHMS Viewer is properly installed and configured prior to attempting integration with Omeka. Once an OHMS XML File is placed in a properly configured OHMS Viewer, you should be able to successfully access the item (using the OHMS hyperlink) in your browser outside of Omeka.
- If your OHMS Viewer is not presenting the appropriate interview in the Omeka item view, make sure the appropriate OHMS XML file has been placed in the OHMS Viewer cachefile directory and ensure that the OHMS Object Field in Omeka contains the proper OHMS Hyperlink.
- For issues pertaining to OHMS, please visit the <u>OHMS website</u>, consult the OHMS User Guide, online tutorials, and Google Group.
- If your interview transcript/index is not
- If your images are not viewable, make sure ImageMagick settings are appropriately configured.
- For issues troubleshooting Omeka, please visit the <u>Omeka community user forum</u>. If using the OHMS Plugin Suite, please be sure you are using Omeka Classic, rather than Omeka S.

### Attribution

This plugin was created through a partnership between the Louie B. Nunn Center for Oral History and West Chester University and a collaboration between Eric Weig, Doug Boyd, and Janneken Smucker.